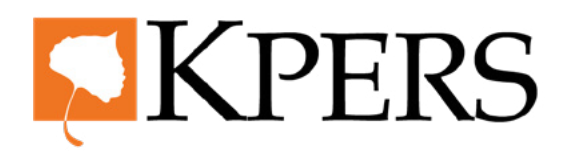

# quick**steps**

#### **Certification for Schools**

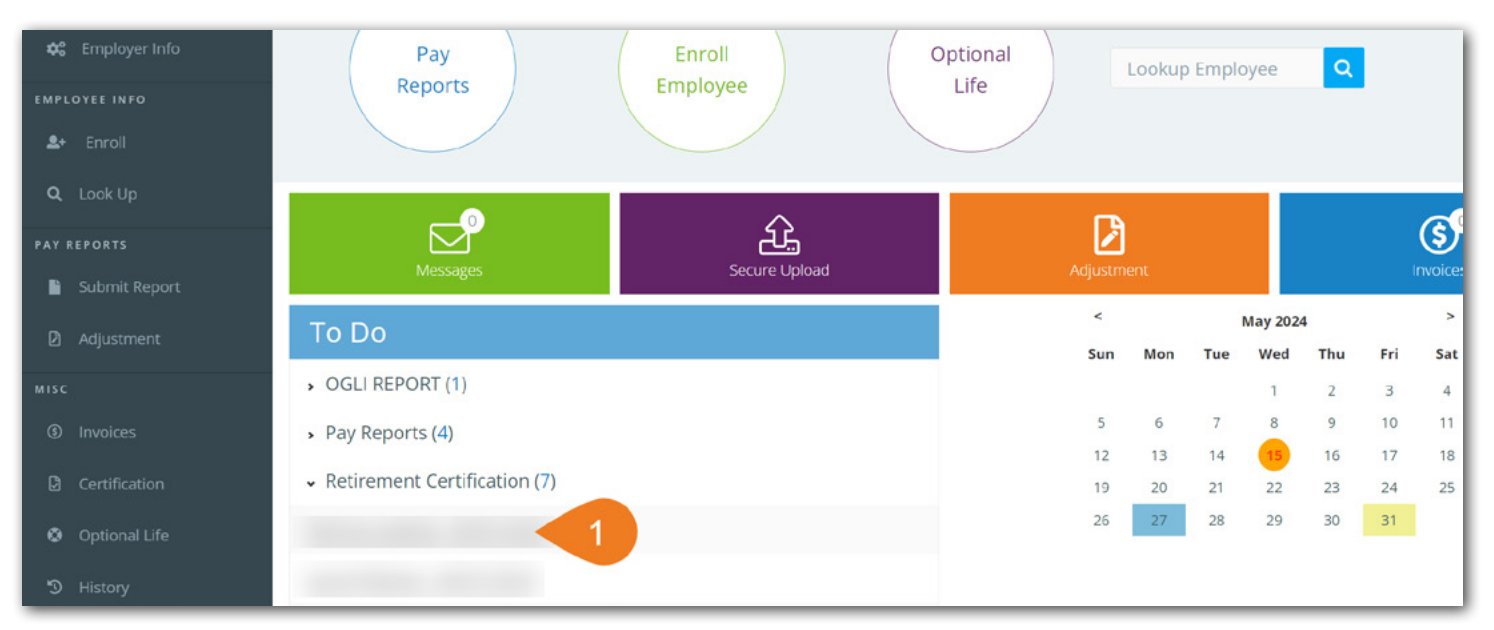

[Login](https://www.kpers.org/employers/ewp.html) to employer web portal (EWP)

**Step 1.** Click a name under Certifications on your **To Do** list to get started. Certifications are required for withdrawal, retirement, disability and death.

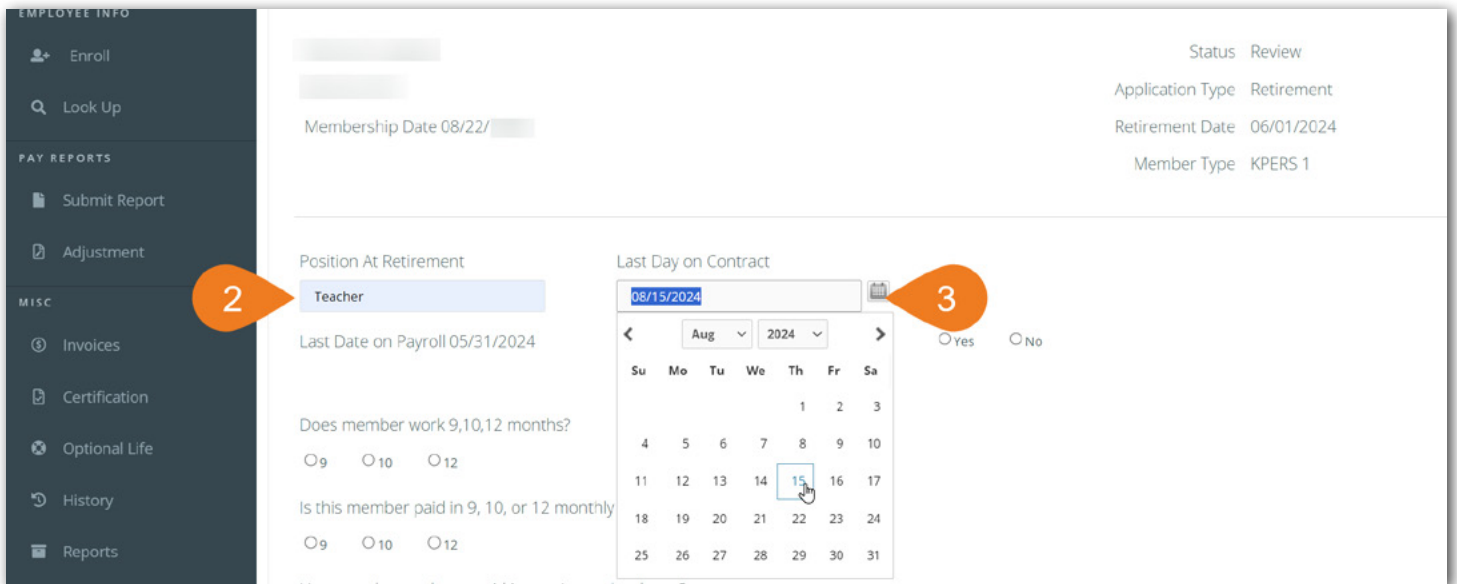

**Step 2.** Enter the employee's **Position At Retirement**. Be specific, like "teacher" or "office admin."

**Step 3.** Select the Last Day on Contract for the employee. Leave this blank for classified employees.

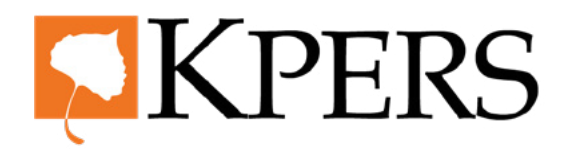

## quick**steps**

### **Certification for Schools**

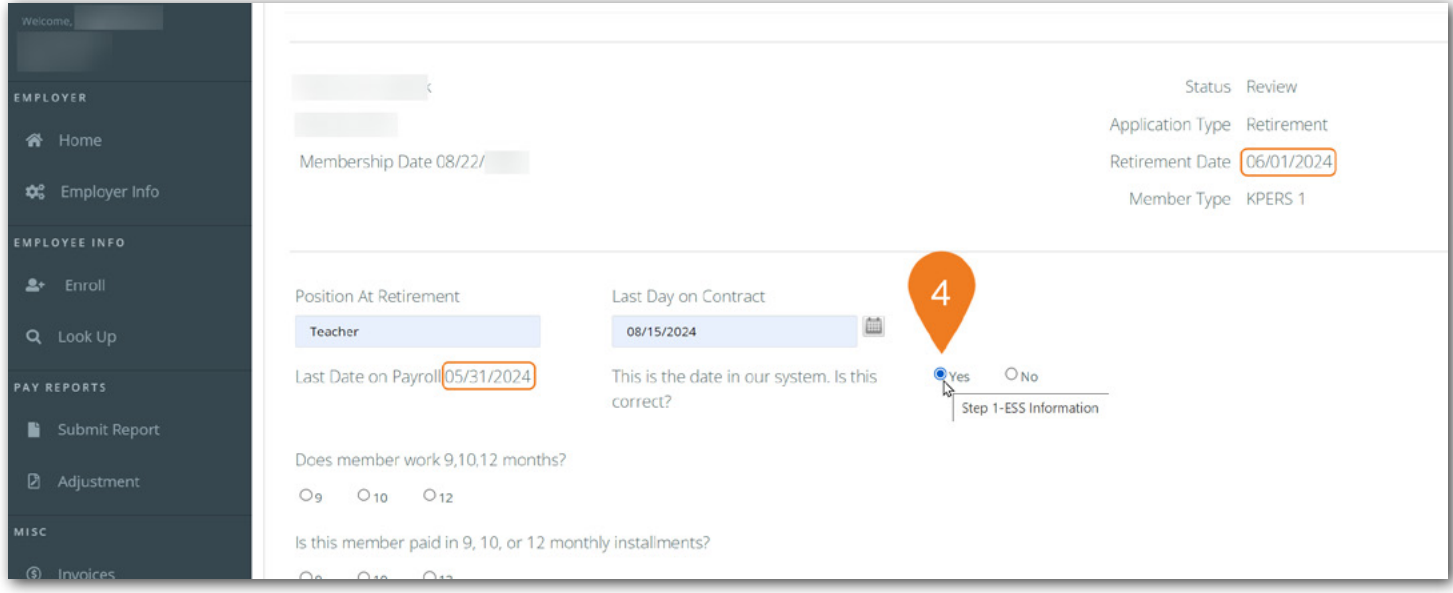

**Step 4.** The system automatically fills in the Last Date on Payroll based on the last day of the month (ex. 05/31/2024) before the requested retirement date (ex. 06/01/2024). If this date is correct, check **Yes**.

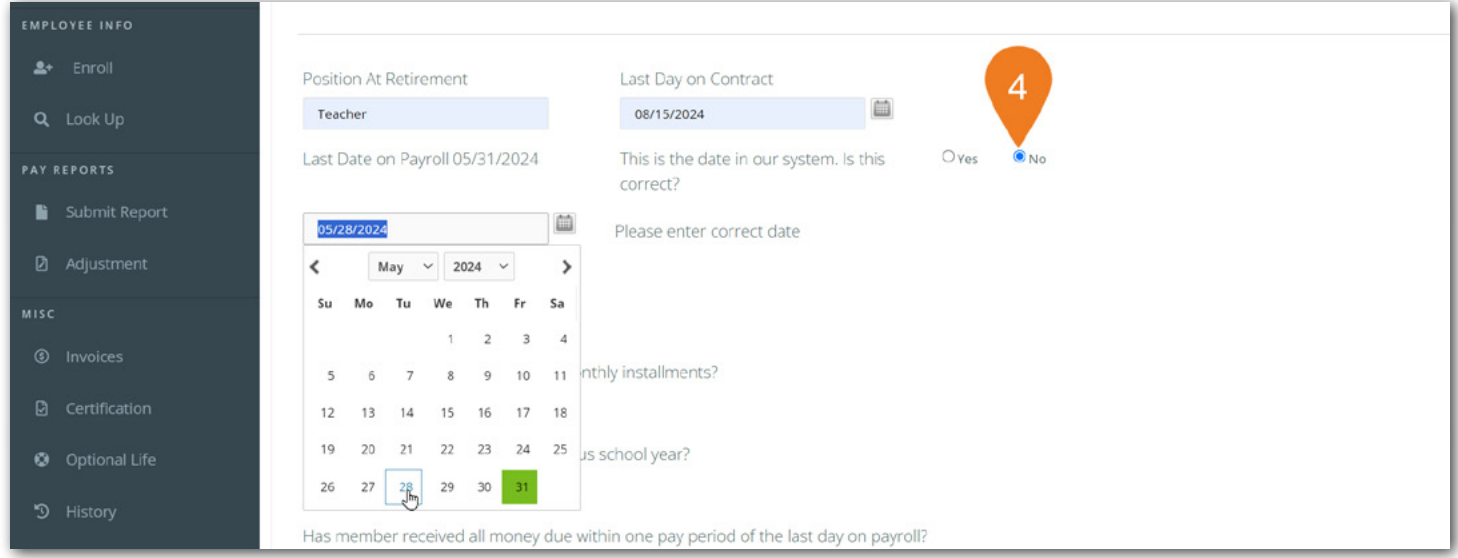

**Step 4.** If the autofill date is not correct, check **No** and enter the correct Last Date on Payroll.

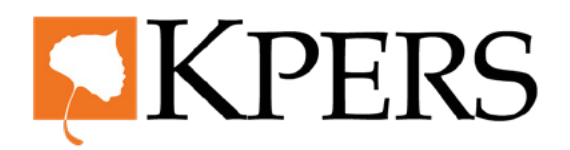

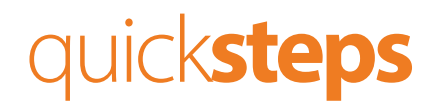

#### **Certification for Schools**

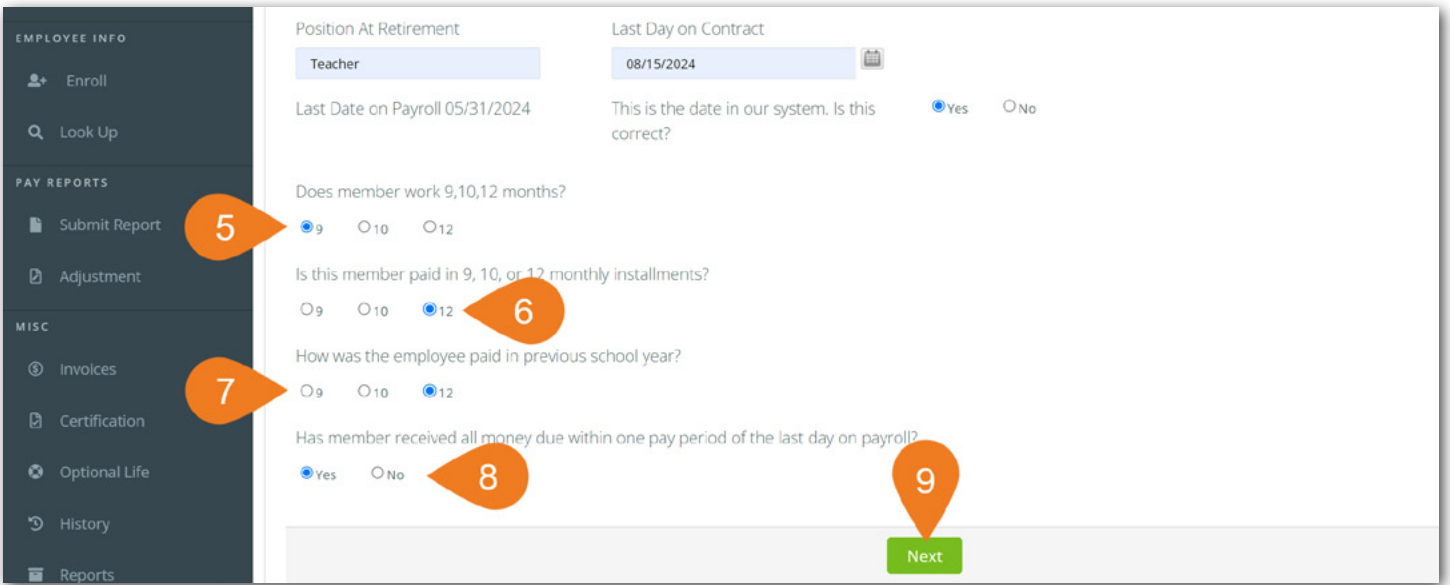

- **Step 5.** Answer how many **months** the employee works.
- **Step 6.** Answer in how many **installments** the employee is paid the **current year**.
- **Step 7.** Answer in how many i**nstallments** the employee was paid the **previous year**.
- **Step 8.** Answer whether the employee has received **all money** due within one pay period of the last day on payroll. *NOTE: If the agency does not have the option for employees to receive their summer pay in a lump sum, the employee may not be able to retire on their selected retirement date. Although all the compensation may not be reportable to KPERS, the employee must be off payroll in order to retire.*

#### **Step 9.** Click **Next**.

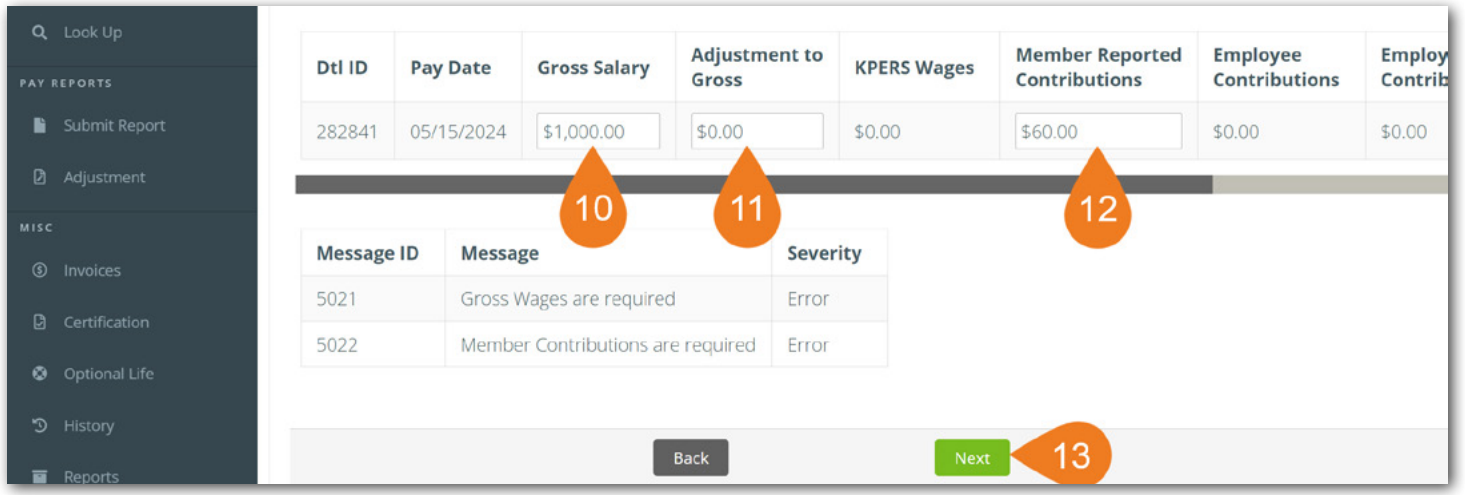

**Step 10.** Enter the member's Gross **Salary**.

- **Step 11.** Enter any **Adjustment**s to the member's Gross Salary.
- **Step 12.** Enter the Member's Reported **Contributions**.
- **Step 13.** Click **Next**.

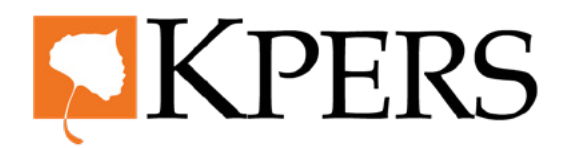

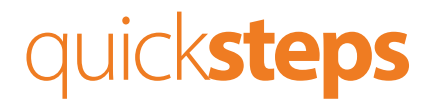

#### **Certification for Schools**

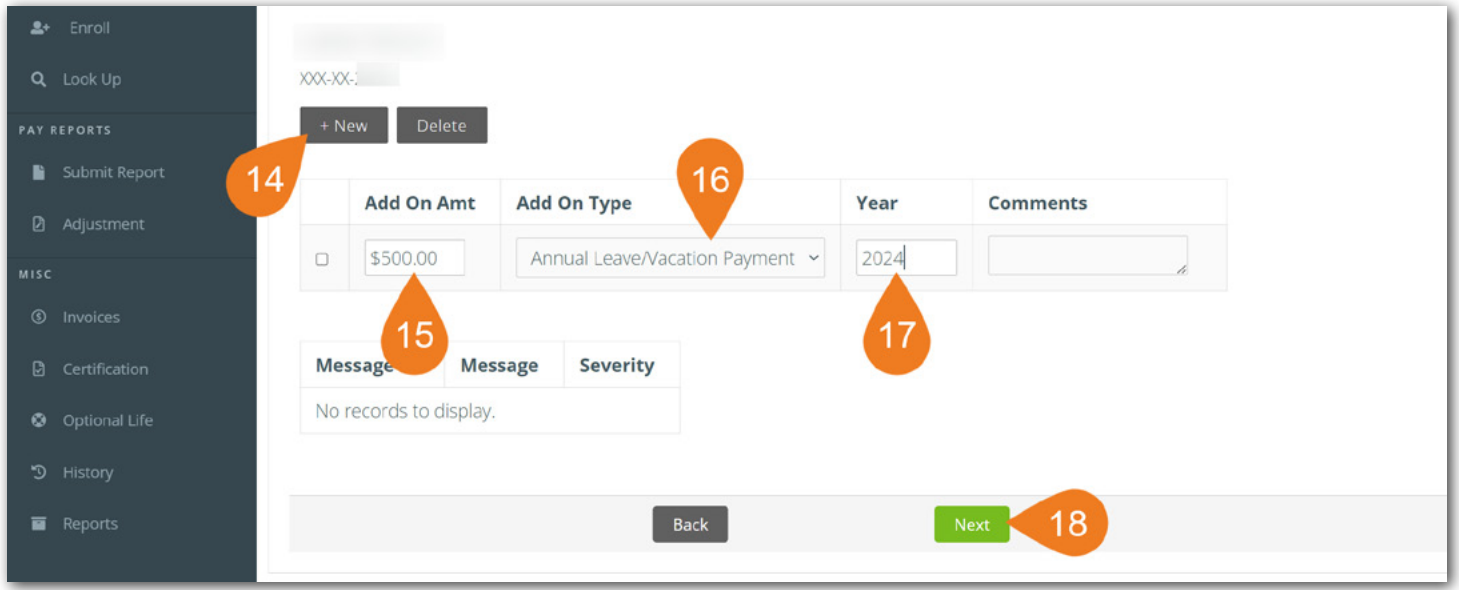

The system knows if the member can use add-on pay. If the member is eligible to use add-on pay, you will see this screen.

- **Step 14.** Click the **+ New** button.
- **Step 15.** Enter the **Amount**.
- **Step 16.** Select the Add-On **Type**. When choosing **Other** as the Add-On Type, please add a **comment** to help KPERS determine what type of add-on it is.
- **Step 17.** Enter which **year** the employee was paid the unused leave time. If the agency gives employees the option to sell back unused leave time each year, do this for each of the last **five years**. Add a new year by clicking **+New** button. If unused leave time is not paid annually and only at the time the employee terminates employment, you will only need to complete this step for **one year**.
- **Step 18.** Click **Next**.

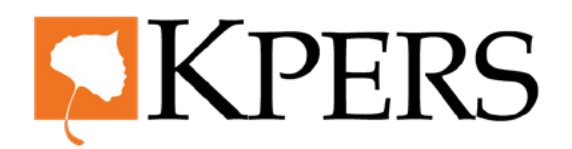

## quick**steps**

### **Certification for Schools**

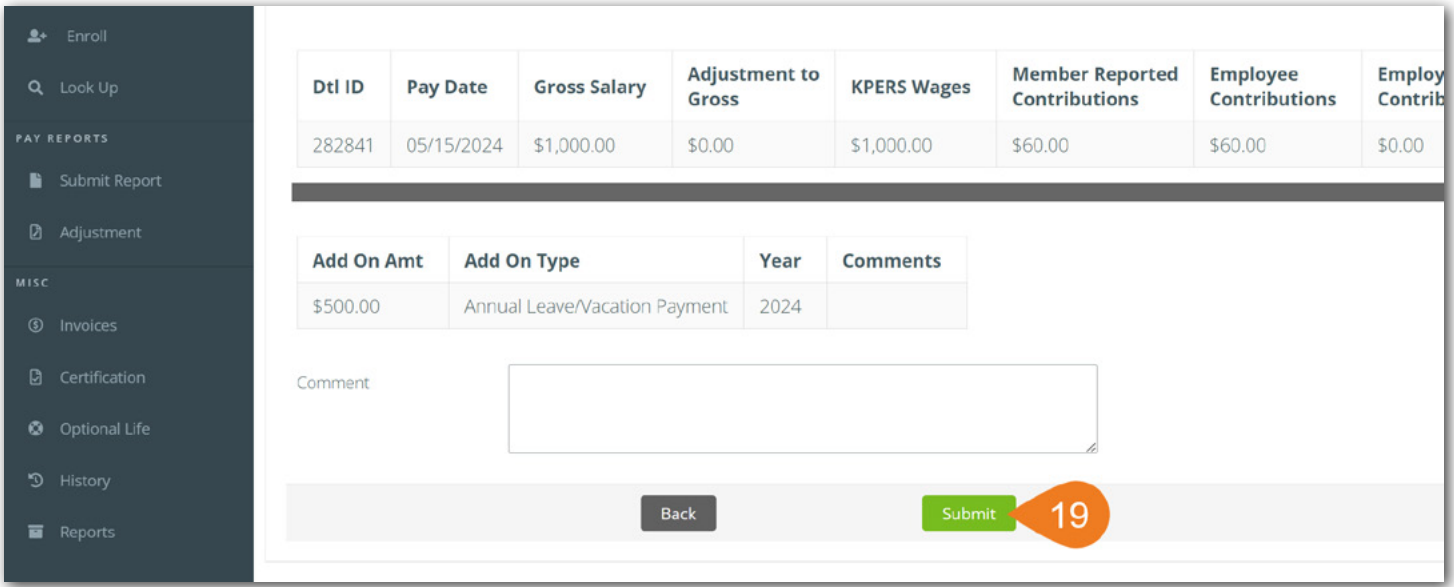

**Step 19.** Review the pay information. If you need to make a change, click **Back** and make the changes. If everything is good, click **Submit**.

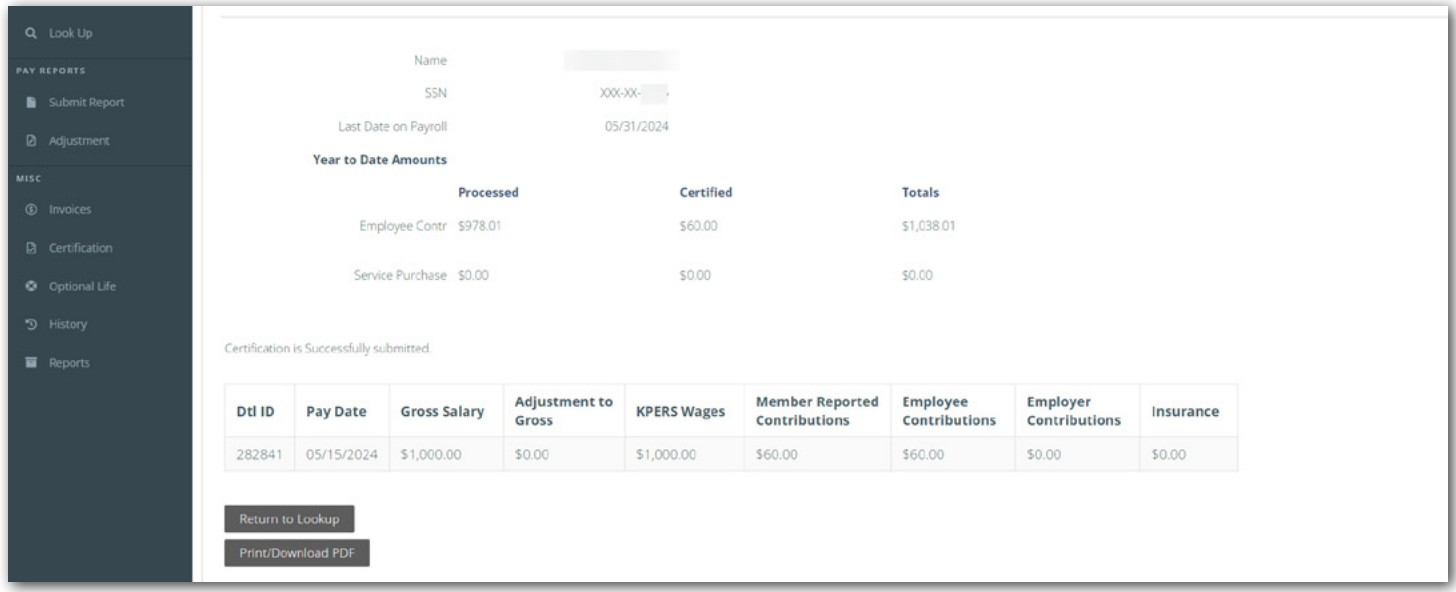

If you reach Step 5, that means the certification **has been submitted** to KPERS. The certification will not cause duplicate billing for the member's contributions. The contributions are paid with the Pay Period Report. Please do not submit the Pay Period Report and the Retirement Certification at the same time.